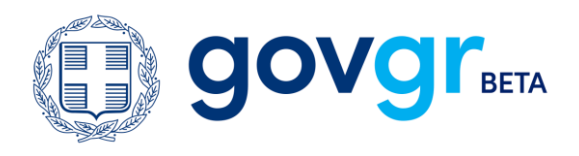

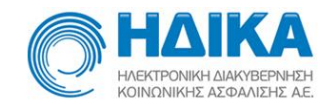

### **Ηλεκτρονικές Υπηρεσίες Υγείας προς τον Πολίτη**

# **Οδηγός για την ενεργοποίηση της**

## **Άυλης Συνταγογράφησης**

# **Συνταγή Φαρμάκων – Παραπεμπτικό Διαγνωστικών**

### **Εξετάσεων**

# **(Οδηγός για Πολίτες)**

### **Είσοδος με κωδικούς TaxisNet**

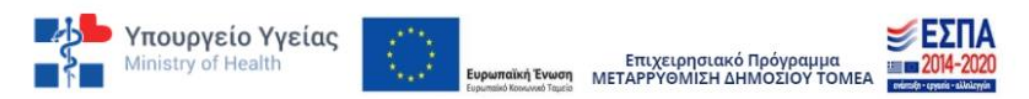

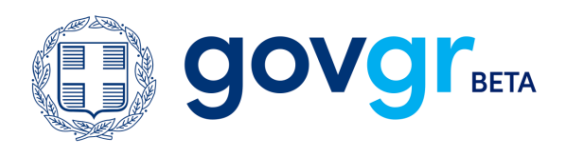

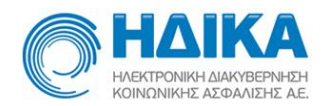

### Σύντομη Περιγραφή της Υπηρεσίας

Το Σύστημα Ηλεκτρονικής Συνταγογράφησης παρέχει τη δυνατότητα της Άυλης Συνταγογράφησης φαρμάκων και παραπεμπτικών από τον γιατρό.

#### **Έκδοση συνταγής και παραπεμπτικού από τον γιατρό**

Εφόσον επιλέξετε την άυλη συνταγογράφηση, **θα λαμβάνετε τα στοιχεία της συνταγής ή του παραπεμπτικού που σας συνταγογράφησε ο γιατρός, μέσω μηνύματος στο κινητό τηλέφωνο (sms) ή/και στο ηλεκτρονικό ταχυδρομείο (email)** και όχι μέσω έντυπου, εκτυπωμένου αρχείου.

#### **Εκτέλεση συνταγής φαρμάκων στο φαρμακείο**

- Ο φαρμακοποιός εκτελεί τη συνταγή με τον αριθμό (barcode συνταγής) που έχετε λάβει.
- Αν έχετε χάσει το sms ή/και το email με τον αριθμό, ο φαρμακοποιός αναζητά τη συνταγή σας με τον ΑΜΚΑ σας. Για να την εκτελέσει, του γνωστοποιείτε τον κωδικό επιβεβαίωσης μιας χρήσης (one time password) που θα λάβετε στο κινητό σας.
- Όταν εκτελεστεί η συνταγή, θα λάβετε ενημερωτικό sms ή/και email.

#### **Εκτέλεση παραπεμπτικού εξετάσεων στο διαγνωστικό κέντρο ή ιατρείο**

- Το διαγνωστικό ιατρείο ή κέντρο εκτελεί το παραπεμπτικό με τον αριθμό (barcode παραπεμπτικού) που έχετε λάβει.
- Αν έχετε χάσει το sms ή/και το email με τον αριθμό, το διαγνωστικό ιατρείο ή κέντρο αναζητά το παραπεμπτικό σας με τον ΑΜΚΑ σας. Για να το εκτελέσει, του γνωστοποιείτε τον κωδικό επιβεβαίωσης μιας χρήσης (one time password) που θα λάβετε στο κινητό σας.
- Όταν εκτελεστεί το παραπεμπτικό, θα λάβετε ενημερωτικό sms ή/και email.

### **Πριν ξεκινήσετε**

Για την ενεργοποίηση της Άυλης Συνταγογράφησης, θα χρειαστείτε:

- Τους κωδικούς πρόσβασης στο TaxisNet για να επιβεβαιώσετε τα στοιχεία σας
- Τον αριθμό ΑΜΚΑ σας ή/και των ασφαλιστικά εξαρτώμενων μελών σας κάτω των 18 ετών
- Το κινητό σας τηλέφωνο ή/ και πρόσβαση στο email σας, όπου θα σας αποσταλούν κωδικοί επιβεβαίωσης για την ενεργοποίηση

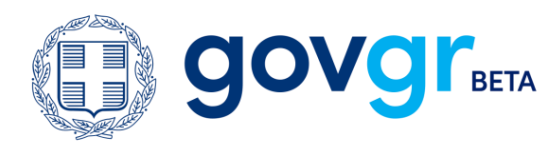

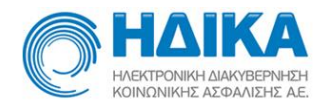

### Πρόσβαση στην Άυλη Συνταγογράφηση

Μέσω της διαδικτυακής πύλης [www.gov.gr](http://www.gov.gr/) κατευθύνεστε στην κεντρική σελίδα (login) της εφαρμογής της Πρωτοβάθμιας Φροντίδας Υγείας ([https://ehealth.gov.gr/p-rv/p\)](https://ehealth.gov.gr/p-rv/p) επιλέγετε **«Είσοδος με TaxisNet»** και στη συνέχεια **«Είσοδος στην υπηρεσία»**.

Να μπει σε παραγωγική λειτουργία ο μηχανισμός ενημέρωσης του ΣΗΣ με τους χρήστες διαγνωστικά από το UM ((χρειάζεται testing & downtime για την παραγωγή)

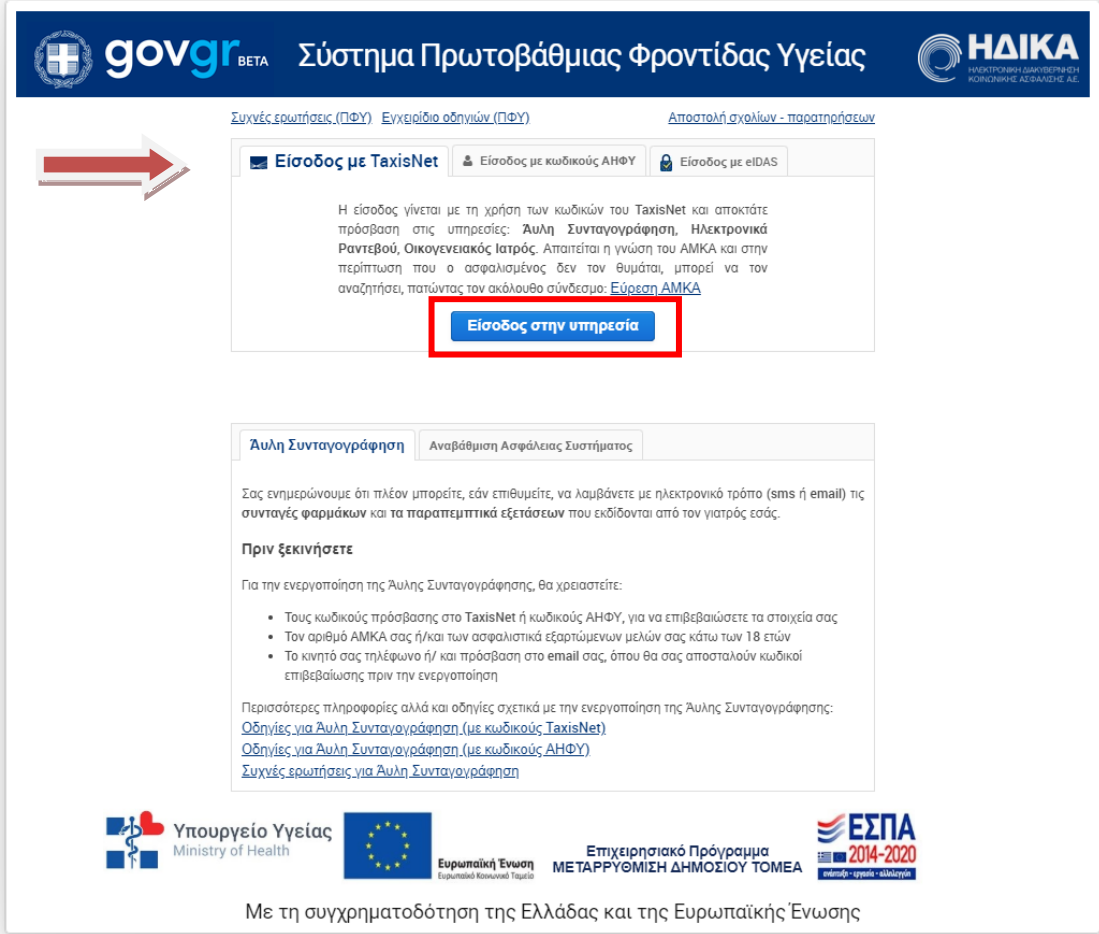

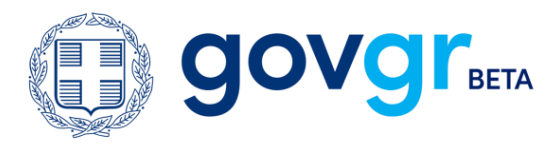

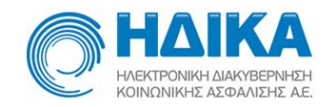

Θα μεταφερθείτε στη σελίδα της ΑΑΔΕ, μέσω της οποίας γίνεται η πιστοποίηση των στοιχείων σας. Εισάγετε το username και το password που χρησιμοποιείτε στο σύστημα TaxisNet και επιλέγετε «**Είσοδος**».

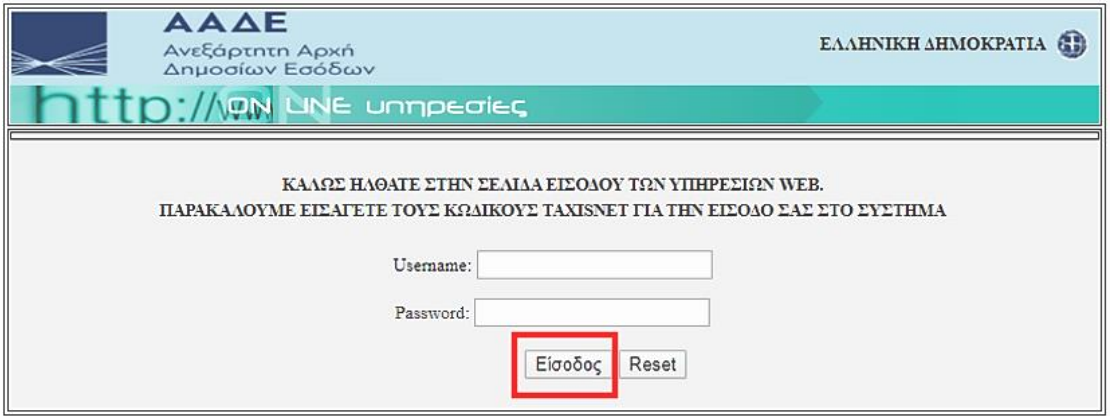

Αφού ταυτοποιηθούν τα στοιχεία που δώσατε, καλείστε να δώσετε την εξουσιοδότησή σας για την ανάκτηση προσωπικών σας δεδομένων (ΑΦΜ) από την ΗΔΙΚΑ ΑΕ, πατώντας το κουμπί «**Εξουσιοδότηση**» στην οθόνη που ανοίγει.

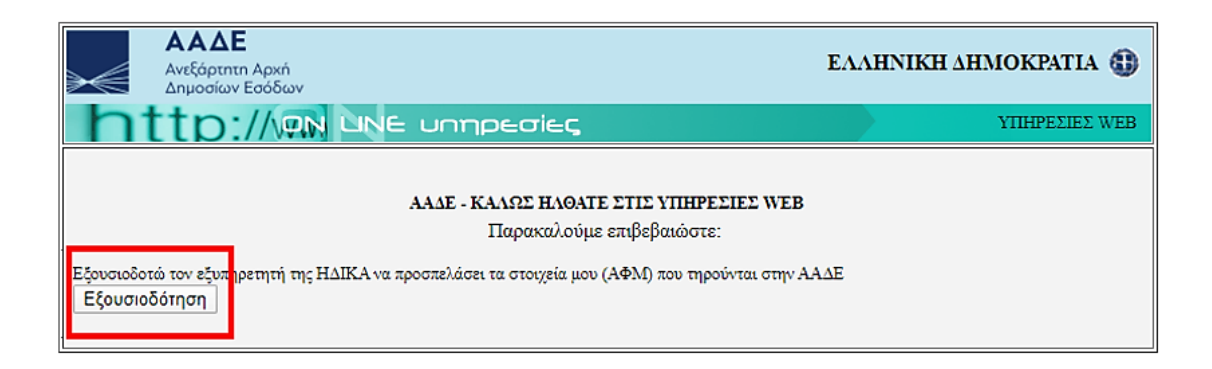

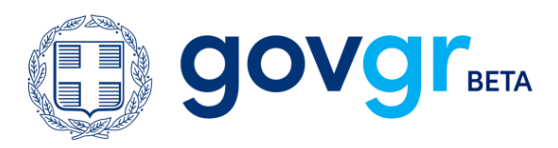

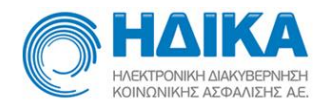

Στη συνέχεια, εισάγετε τον ΑΜΚΑ σας ή τον ΑΜΚΑ του ασφαλιστικά εξαρτώμενου μέλους και επιλέγετε «**Είσοδος**».

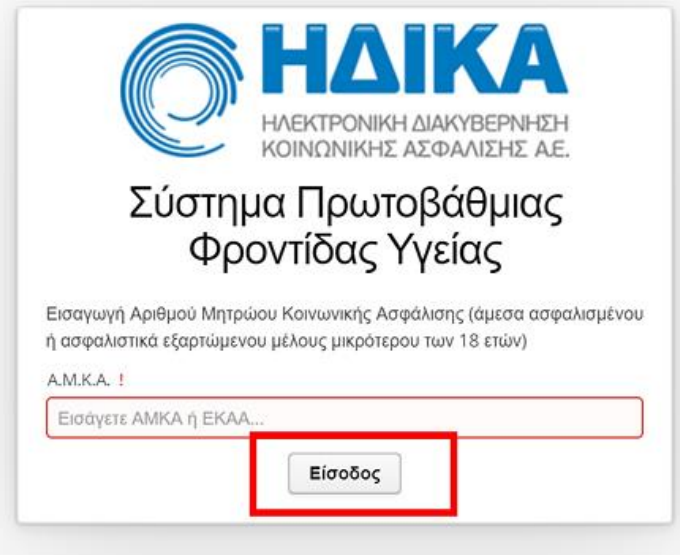

Εμφανίζεται η σύνοψη των στοιχείων σας. Αφού ελέγξετε την ορθότητά τους, επιλέγετε «**Επιβεβαίωση**».

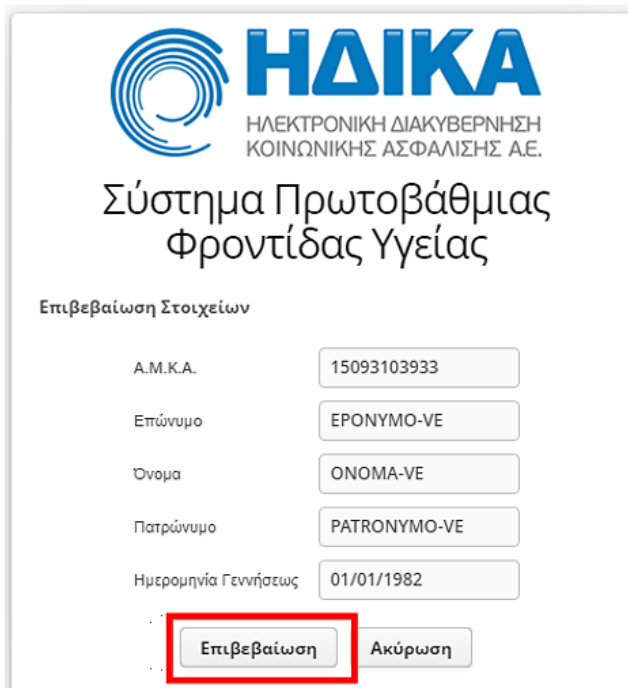

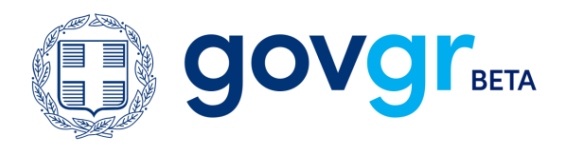

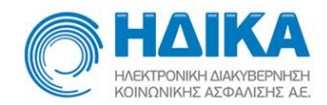

### Ενεργοποίηση Άυλης Συνταγογράφησης

Μετά την επιτυχή σύνδεση, εισέρχεστε στη σελίδα της Άυλης Συνταγογράφησης στο σύστημα της Πρωτοβάθμιας Φροντίδας Υγείας.

Επιλέγετε **«Επιθυμώ Άυλη Συνταγογράφηση (συνταγή φαρμάκων, παραπεμπτικό εξετάσεων)»** και στη συνέχεια,

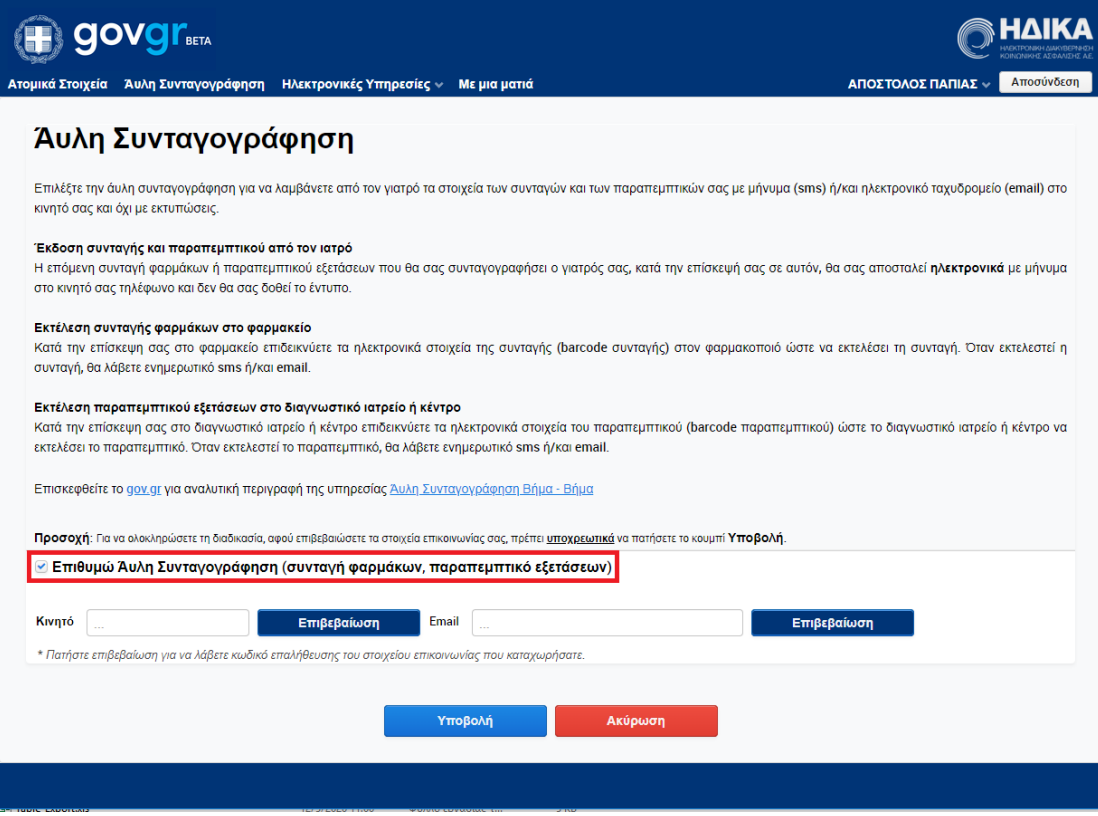

θα πρέπει να συμπληρώσετε το *κινητό τηλέφωνο* **ή/και** τη διεύθυνση ηλεκτρονικού ταχυδρομείου (*email),* ανάλογα με τον τρόπο που επιθυμείτε να λαμβάνετε τα στοιχεία των συνταγών / παραπεμπτικών που εκδίδονται. Εάν συμπληρώσετε και τα δύο, τότε η αποστολή των στοιχείων της συνταγής και του παραπεμπτικού γίνεται μέσω sms και email.

#### **Για τη συνταγή φαρμάκων:**

- Στο sms θα λάβετε τον αριθμό της συνταγής (barcode), το χρονικό διάστημα ισχύος της συνταγής.
- Στο email θα λάβετε το σύνολο της πληροφορίας της συνταγής (barcode της συνταγής, την ημερομηνία και ώρα καταχώρισής της, τη διάρκεια ισχύος της συνταγής, τις διαγνώσεις και τα φάρμακα).

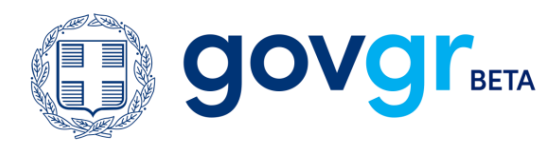

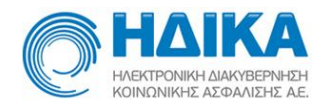

#### **Για το παραπεμπτικό διαγνωστικών εξετάσεων:**

- Στο sms θα λάβετε τον αριθμό του παραπεμπτικού (barcode), το χρονικό διάστημα ισχύος του και το ποσό συμμετοχής.
- Στο email θα λάβετε το σύνολο της πληροφορίας του παραπεμπτικού (barcode του παραπεμπτικού, διαγνωστικές εξετάσεις, διάγνωση, χρονικό διάστημα ισχύος και ποσό συμμετοχής.

#### Επιβεβαίωση Στοιχείων Επικοινωνίας

Για την αποθήκευση των στοιχείων επικοινωνίας, τόσο του αριθμού κινητού τηλεφώνου όσο και του email, απαιτείται πρώτα η επιβεβαίωσή τους, μέσω ενός κωδικού που αποστέλλεται με sms και email, αντιστοίχως.

Η διαδικασία είναι η εξής:

- Συμπληρώνετε τον αριθμό κινητού τηλεφώνου ή/και το email.
- Το κουμπί **«Επιβεβαίωση»** ενεργοποιείται.
- Πατώντας το κουμπί **«Επιβεβαίωση»**, ανοίγει ένα νέο παράθυρο, στο οποίο εισάγετε τον κωδικό που έχετε λάβει είτε μέσω sms, είτε μέσω email, αναλόγως το στοιχείο που θέλετε να επιβεβαιώσετε. Πατάτε **«ΟΚ»**.

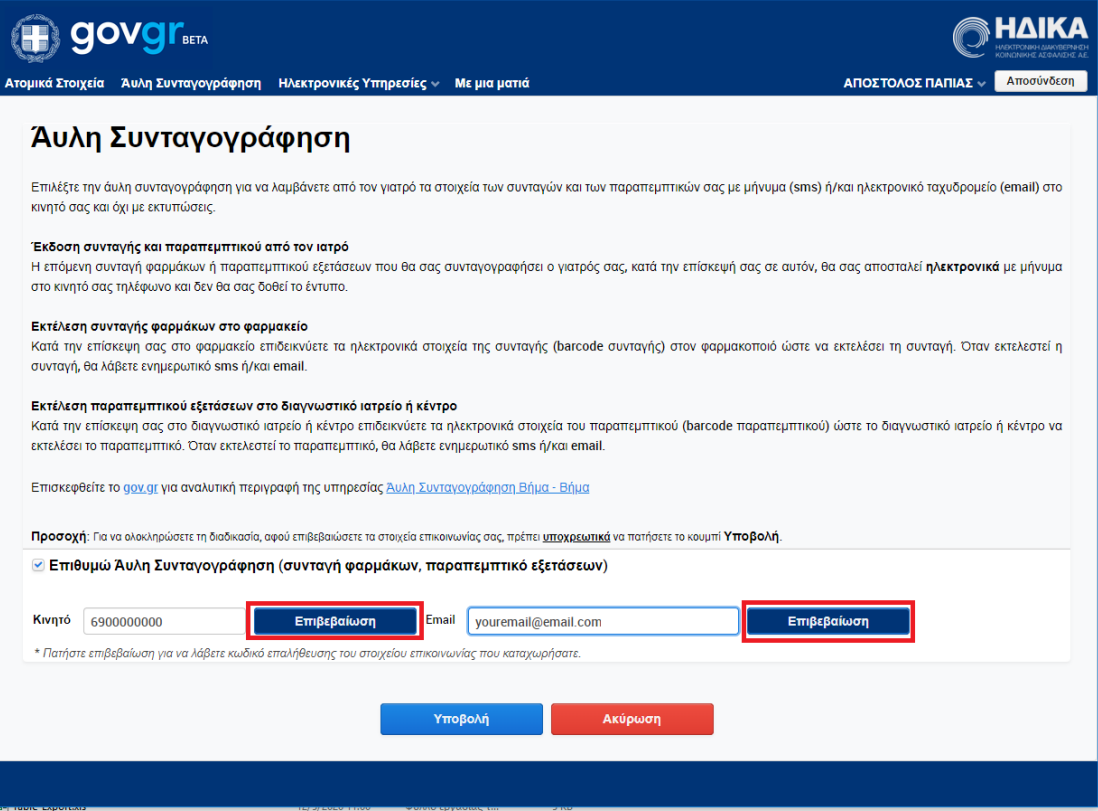

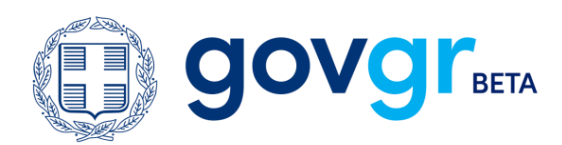

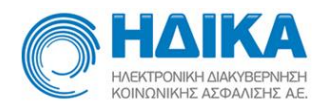

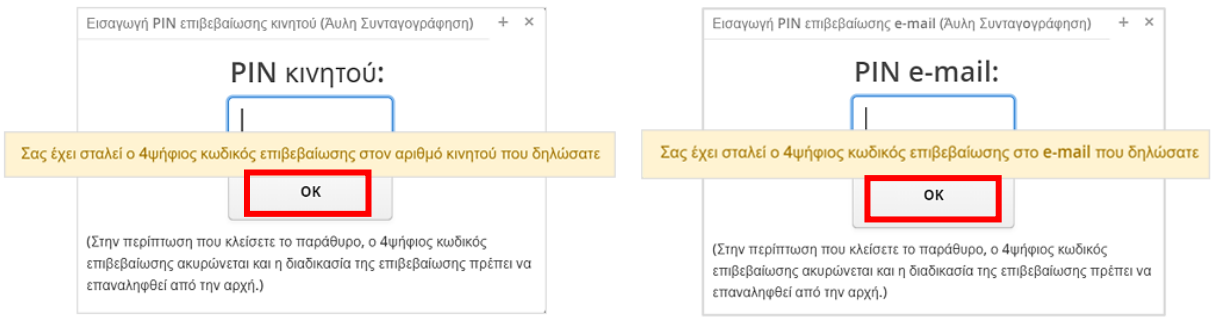

Αφού έχετε εισαγάγει επιτυχώς το PIN κινητού ή /και το PIN email, ανοίγει το παρακάτω παράθυρο και επιλέγετε **«ΟΚ»** για να ολοκληρώσετε τη διαδικασία.

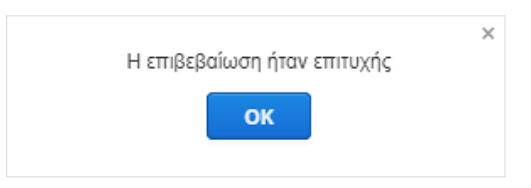

**Σημείωση:** Στην περίπτωση λανθασμένης εισαγωγής PIN εμφανίζεται σχετικό μήνυμα για λανθασμένο PIN, επιλέγετε **«ΟΚ»** για να κλείσει το παράθυρο και επαναλαμβάνετε τη διαδικασία επιβεβαίωσης.

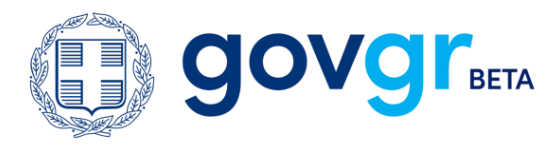

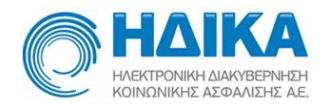

### Αποθήκευση Στοιχείων Επικοινωνίας

Έχετε ολοκληρώσει τη διαδικασία επιβεβαίωσης των στοιχείων επικοινωνίας και προχωράτε στην **«Υποβολή».**

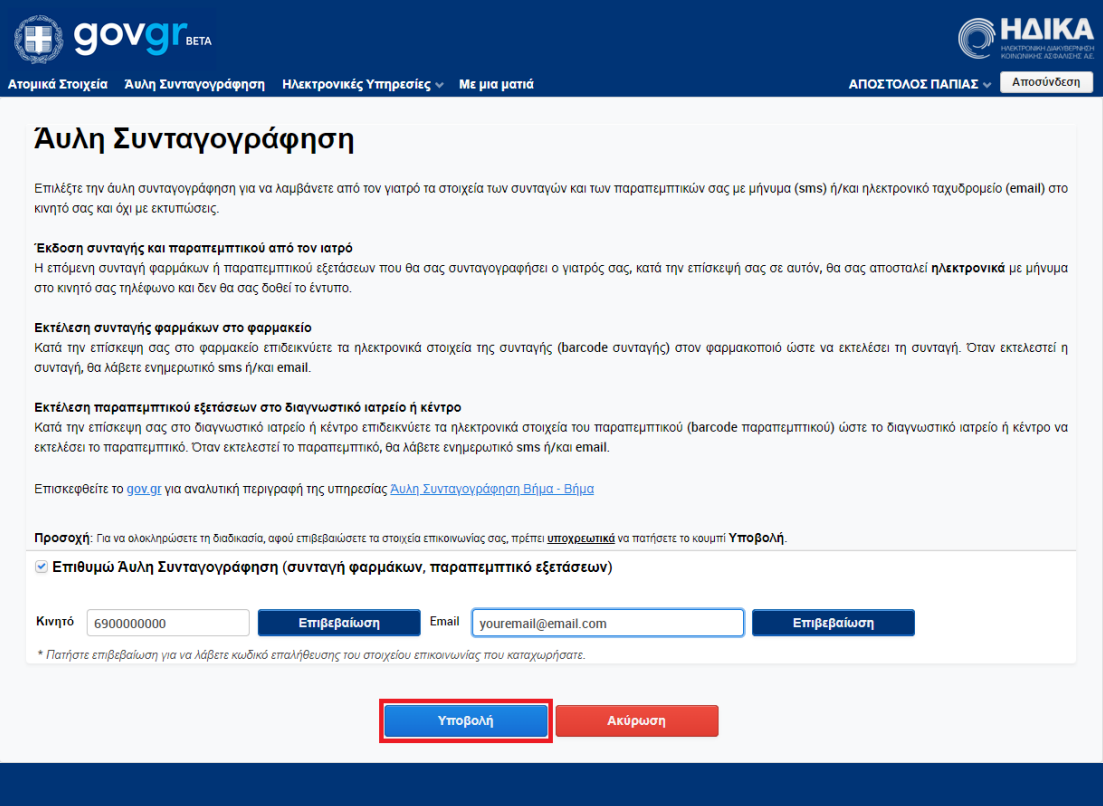

Η επιτυχής εγγραφή επιβεβαιώνεται με το μήνυμα που εμφανίζεται στην επόμενη εικόνα.

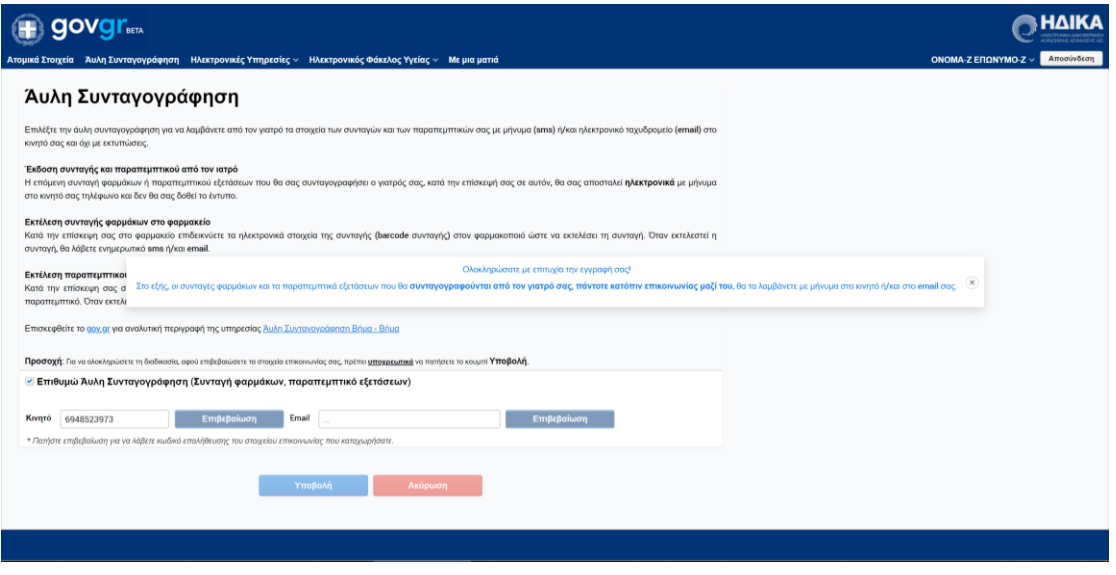

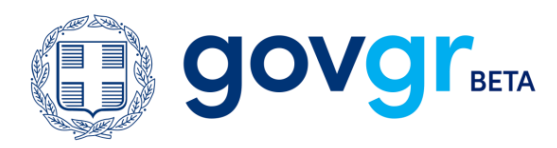

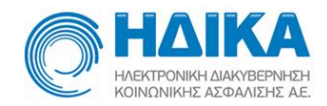

#### **Σημειώσεις:**

**1)** Στην περίπτωση που έχετε επιλέξει «Επιθυμώ Άυλη Συνταγογράφηση (συνταγή φαρμάκων, παραπεμπτικό εξετάσεων)», αλλά δεν έχετε συμπληρώσει τουλάχιστον ένα από τα δύο πεδία επικοινωνίας, τότε με το πάτημα του κουμπιού **«Υποβολή»,** εμφανίζεται το παρακάτω μήνυμα σφάλματος:

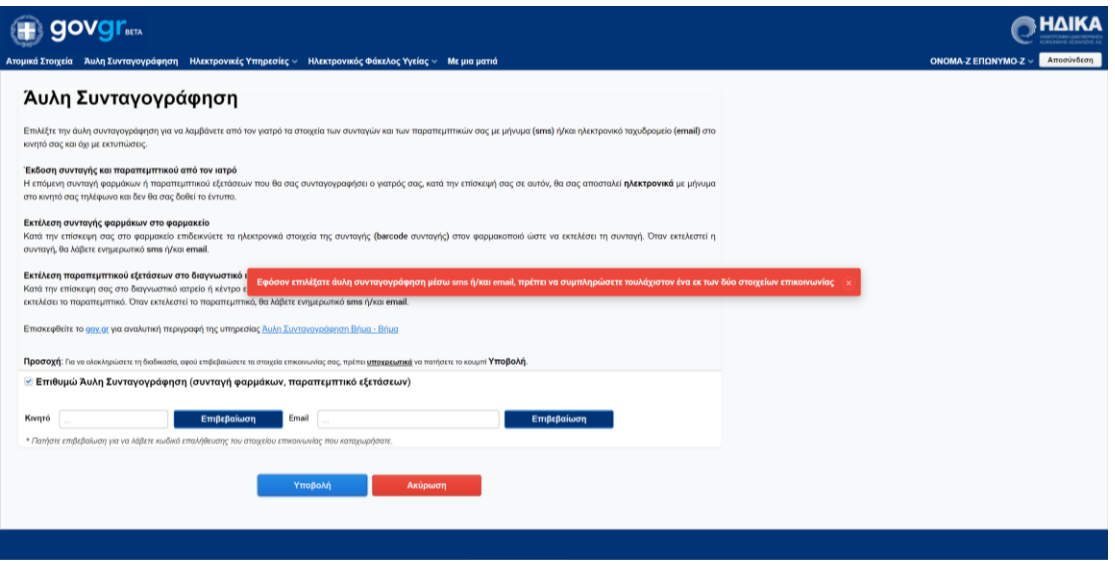

**2)** Στην περίπτωση που επιθυμείτε να απενεργοποιήσετε την άυλη συνταγογράφηση, αποεπιλέγετε «Επιθυμώ Άυλη Συνταγογράφηση (συνταγή φαρμάκων, παραπεμπτικό εξετάσεων)» και πατάτε το κουμπί **«Υποβολή»**.

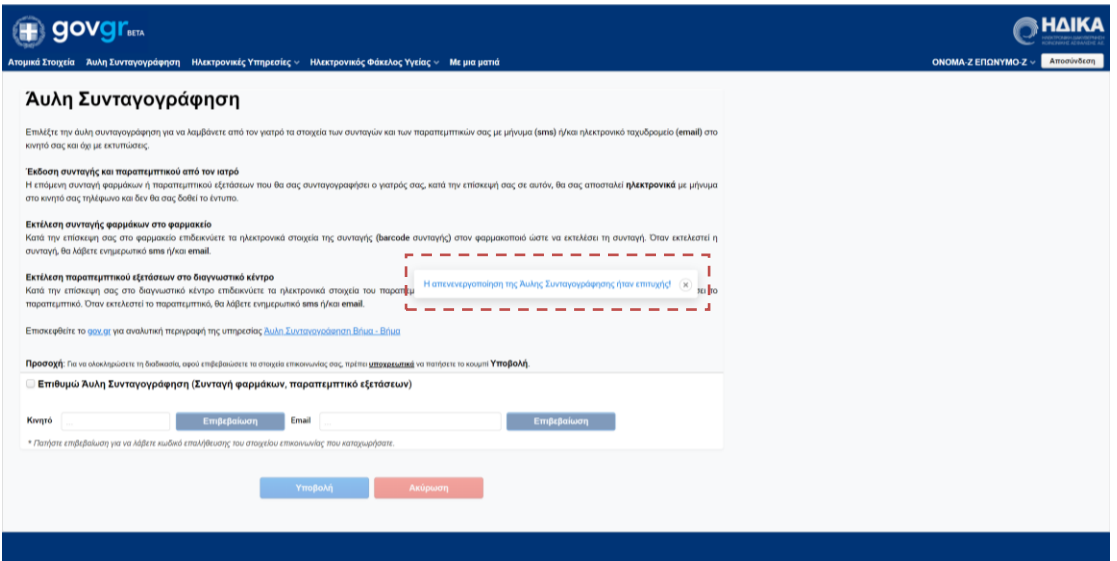